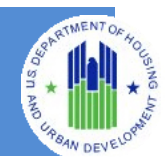

**The HUD Section 3 60002 Form** is a Web-based system that allows direct recipients of HUD funding that are subject to Section 3 requirements to submit Section 3 reports for covered funds received annually during their reporting period. To access this system, users must be valid users in HUD Secure Systems (WASS) and have access to the FHSEC3 system in WASS. Visit the 60002 Component [User Registration Guide](http://portal.hud.gov/hudportal/documents/huddoc?id=userregistrationspears.pdf) for information on how to register for SPEARS/WASS access.

# **Section 1 – Getting Started**

#### **1. Accessing the HUD 60002 Form.**

- a. Open a web browser such as Internet Explorer, Chrome, Firefox or Safari.
- b. [Enter] [https://hudapps.hud.gov/HUD\\_Systems](https://hudapps.hud.gov/HUD_Systems) in the URL box.

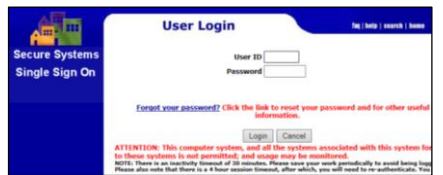

- c. The Secure Systems User Login Screen will be presented.
- d. After successful login, the WASS Message of the Day Screen will be presented.

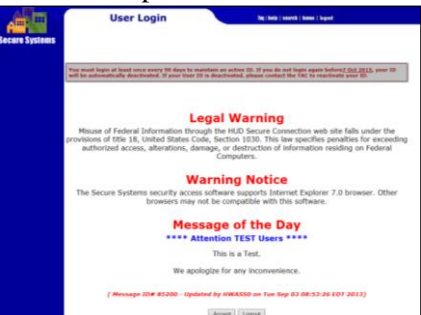

- e. [Click] **Accept** to Continue.
- f. [Select] **Section 3 Summary Annual Reporting System, Form HUD 60002** under the Systems bulleted list.

# **Section 2 – Agency and Reporting Period**

# **1. Select agency and reporting period.**

a. [Select] an agency from the drop down menu.

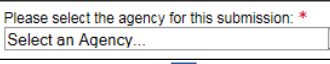

- b. Use the date picker tool  $\blacksquare$  to select the start date of the fiscal year being reported. The system will automatically generate the end date.
- c. [Select] **Continue** to Proceed.

# **2. Confirm/Enter Agency Profile Details.**

- a. The user will be presented with an **Agency Profile** Page.
- b. Based on the user's Agency association, the Recipient Agency Name and Address will be prefilled.
- c. Verify that the information on the screen is correct.
- d. Fill in all required information as requested. Fields marked with a \* are required.
- e. [Click] **Continue**.
- f. A pop up message will be displayed notifying the user that grant disbursement data is being retrieved. This process takes several minutes.

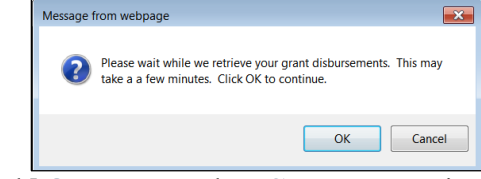

g. [Click] **OK** to Proceed, or **Cancel** to remain on the page.

# **Section 3 – Covered Funding Disbursement Summary**

#### **1. Verify disbursements.**

- a. Review the disbursement details and ensure they are correct.
- b. Under **HUD Disbursement Summary: mm/dd/yyyy through mm/dd/yyyy**, the total disbursements by Program Name will be listed.
- c. Under **Agency Submission Summary for Fiscal Year Starting mm/dd/yyyy – Reports Submitted**, there will be a list of any reports that have already been submitted for the Agency. If no reports have been submitted, a message will be displayed – "Nothing found to display".

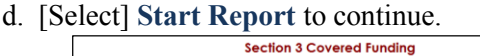

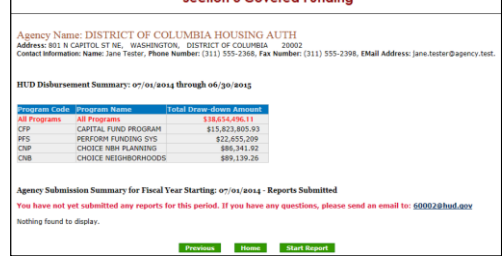

# **Section 4 – New Hires**

### **1. Enter information about New Hires.**

a. [Select] a **Program Code Name** from the drop down menu. If no selection is made, the system will default to the first Program Code Name in the list.

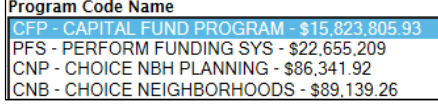

b. Enter **Employment and Training Opportunities** details into the table provided, if applicable. This information is not required to continue.

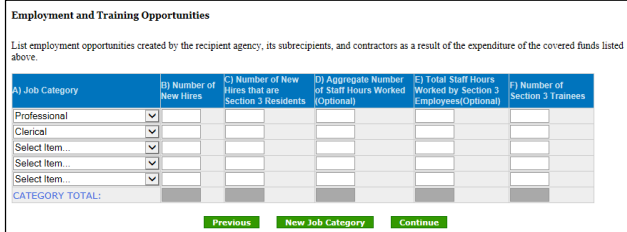

- c. See the [HUD 60002](http://www.hud.gov/section3) Form Instructions for requirements on entering this data. If data requirements are not met for this table, error messages will be displayed and the user will not be able to proceed until they are corrected.
- d. If additional rows are needed, [Select] the **New Job Category** below the table which will add a new row to the bottom of the table.
- e. If no information is entered on this screen, the user will be presented a message stating an explanation will be required on the Compliance Page:

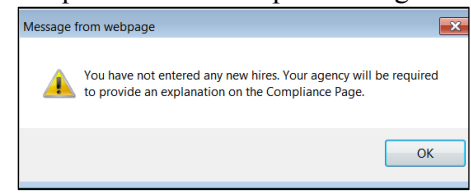

f. [Click] **OK** to Proceed.

# **Section 5 – Contracting**

### **1. Contracting Opportunities.**

- a. Enter details on Construction and Non-Construction Contracts awarded, if applicable. This information is not required to continue.
- b. See the [HUD 60002](http://www.hud.gov/section3) Form Instructions for requirements on entering this data. If data requirements are not met, error messages will be displayed and the user will not be able to proceed until they are corrected.

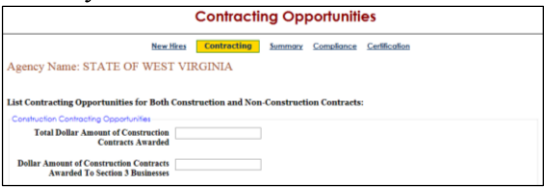

c. If no information is entered on this screen, the user will be presented a message stating an explanation will be required on the Compliance Page:

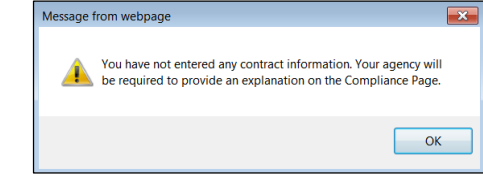

d. [Click] **OK** to Proceed.

### **Section 6 – Summary**

### **1. Summary of Section 3 Compliance.**

- a. A summary of compliance with the Section 3 numerical goals will be displayed.
- b. Verify that the information is correct. If corrections are needed, [Select] the **Previous** button to go back to previous screens.

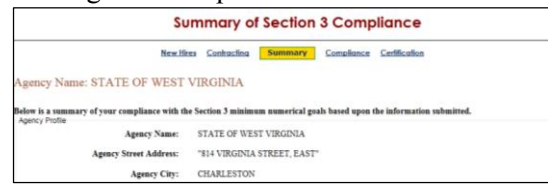

c. [Select] **Continue** to proceed.

#### **2. Summary of Best Efforts to Comply.**

a. Recipients that failed to meet any of the three minimum numerical goals for employment, construction contracts, or non-construction contracts **MUST** enter an explanation into the narrative box on this page.

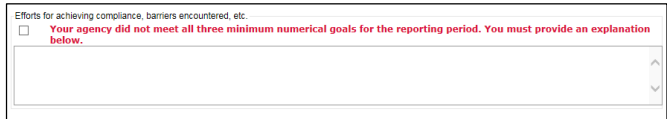

b. [Select] **Continue** to proceed.

### **Section 7 – Certification**

#### **1. Submit Form.**

a. A verification screen will be presented prior to submission.

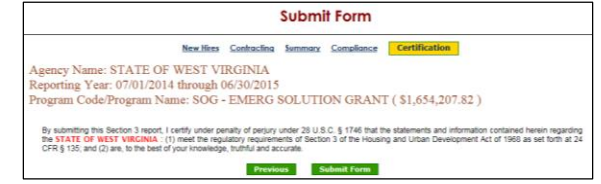

- b. Verify that the Reporting Year, Program Code/Program Name information is correct.
- c. [Select] **Submit Form** to submit the form to HUD. **Note***:* The user will be presented an option to save and download the form on the next screen.

d. After successful submission, the user will receive a confirmation message:

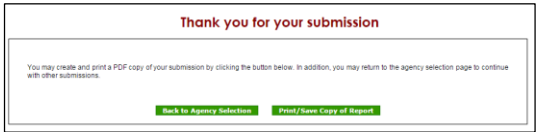

#### **2. Print/Save Report.**

- a. To [Print] or [Save] a copy of the report in PDF  $format, [Select]$  the  $\boxed{\text{Print/Save Copy of Report}}$  button.
- b. Depending on the user's browser version, the user will be presented the option to Save (download) or Open the PDF file which can then be printed.

#### **3. Back to Agency Selection/Submit Additional Reports.**

a. Following submission of a report, the user can choose to return to the Agency Profile page to submit additional reports by selecting the Back to Agency Selection button.